# PhDWeb

# Manual til https://phdweb.sdu.dk/

## Indhold

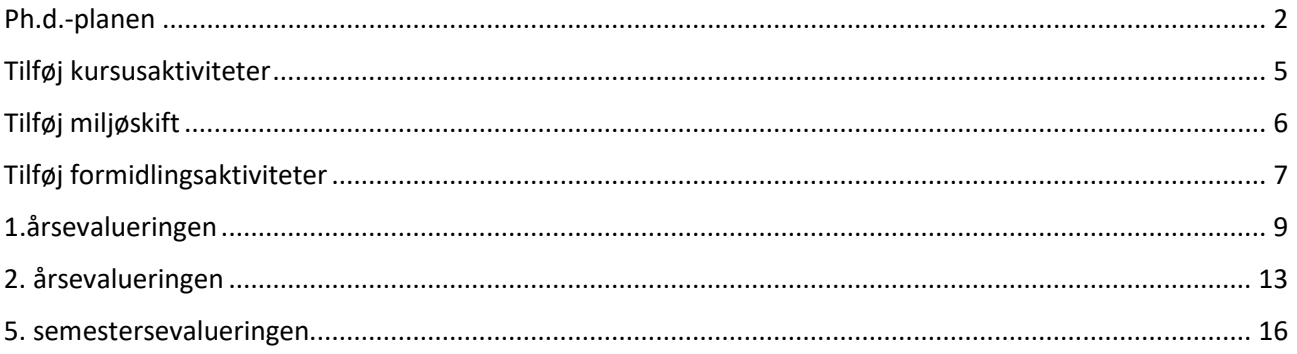

#### <span id="page-1-0"></span>Ph.d.-planen

Tre måneder efter at du er blevet indskrevet på ph.d.-skolen, skal din ph.d.-plan være godkendt. Cirka en måned efter indskrivning får du en mail om, at du er blevet tildelt den digitale blanket "Indkaldelse af din ph.d.-plan".

- 1. Log på PhDWeb
- 2. På startsiden kan du nu se de blanketter, ph.d.-skoleadministrationen har tildelt dig til udfyldelse. Klik på "Complete the digital form Indkaldelse af ph.d.-plan".

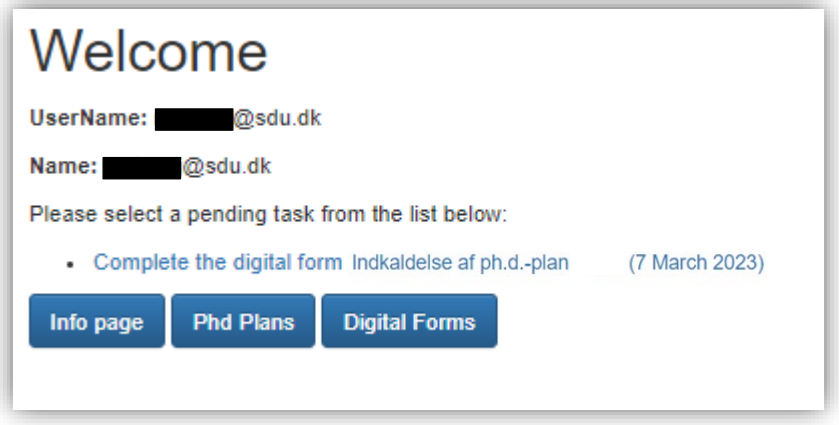

3. Du kommer nu ind på den digitale blanket, hvor du kan se de sektioner, du skal udfylde. Sektion 1 bliver automatisk udfyldt af systemet ud fra de oplysninger, vi har på dig. Derfor står der, at afsnit 1 er "completed".

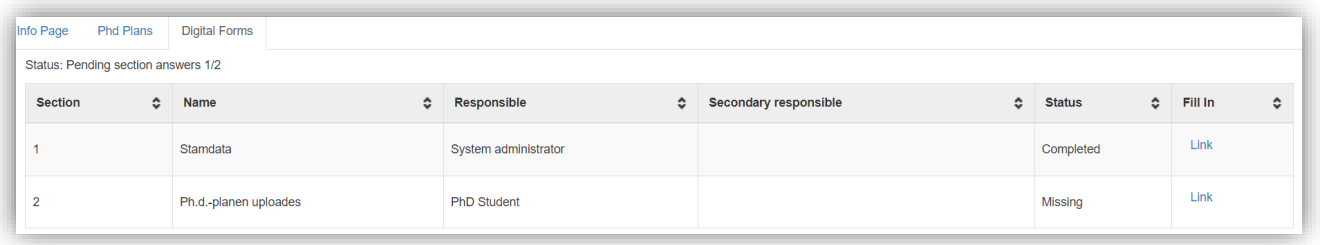

4. Klik på "link" i afsnit 2.

- 5. Nu kommer du ind på afsnittet, hvor du skal uploade din ph.d.-plan. Her står der desuden en vejledning for, hvad din ph.d.-plan skal indeholde. Du kan desuden finde vejledningen på [vores hjemmeside.](https://www.sdu.dk/da/forskning/phd/phd_skoler/phd_humaniora/indkaldelse-af-ph,-d-,d,-d-,-plan)
- 6. Scroll ned forbi vejledningen til afsnittet "upload files".

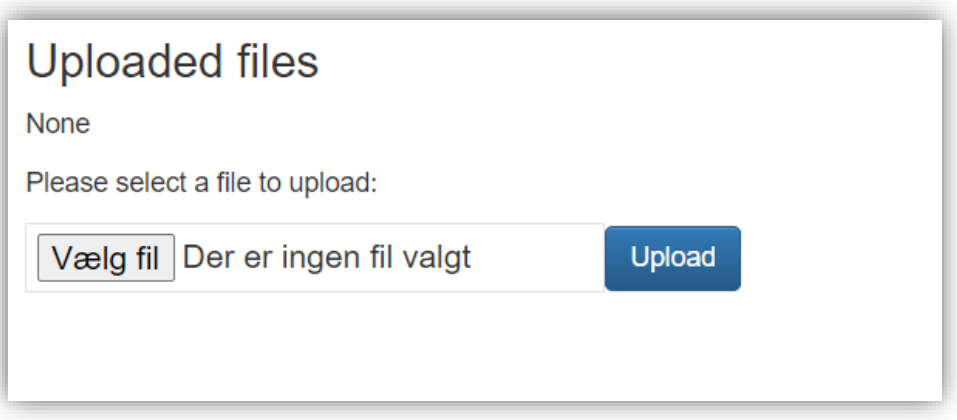

Vælg din ph.d.-plan og klik på "upload".

7. Du kan nu se, hvad du har uploadet, du kan downloade filen og du kan slette filen igen, hvis du har opdaget en fejl i din fil.

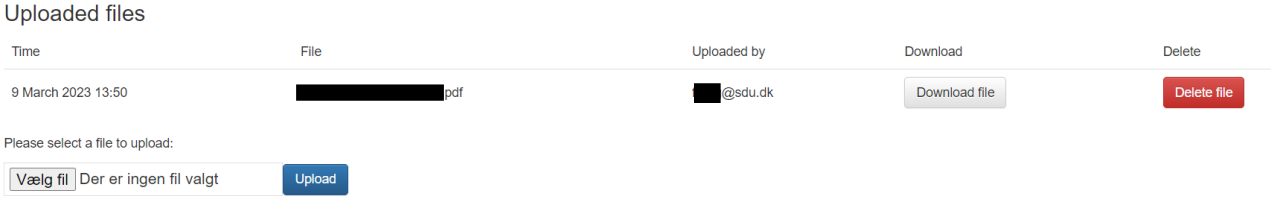

8. Hvis du er tilfreds med det, du har uploadet, skal du nu klikke på "finalize".

9. Du kommer nu tilbage til den digitale blanket. Scroll ned til afsnittet "approvals". Du kan downloade den digitale blanket, og tjekke, om det hele ser rigtigt ud

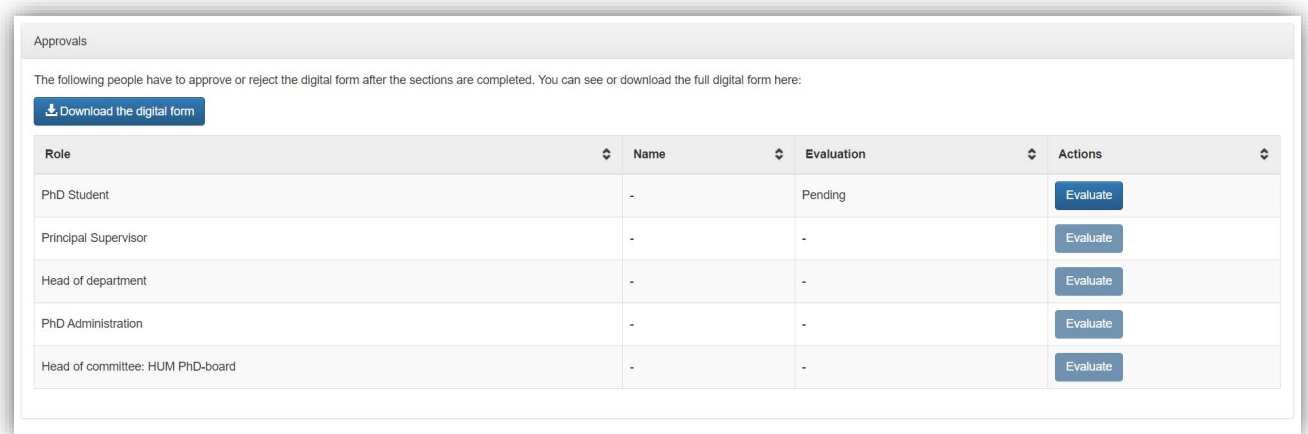

10. Hvis alt ser rigtigt ud, skal du nu klikke på "evaluate" ud for rollen "PhD student".

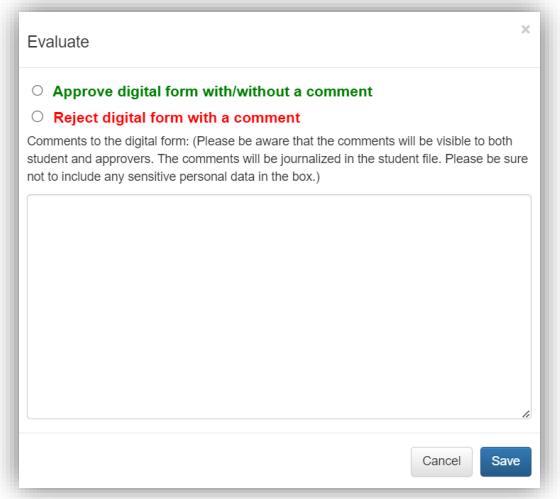

11.Klik på "approve digital form with/withour comment" og klik på "save". Den digitale blanket går nu automatisk videre til godkendelse hos din hovedvejleder, institutleder, ph.d.-skoleadministrationen og ph.d.-udvalget.

# <span id="page-4-0"></span>Tilføj kursusaktiviteter

Hver gang du har afsluttet en ECTS-givende aktivitet, skal du registrere aktiviteten i PhDWeb og uploade enten kursusbevis eller et [ECTS-skema til aktiviteter, hvor der ikke](https://www.sdu.dk/da/forskning/phd/phd_skoler/phd_humaniora/praktiske_informationer)  [udstedes kursusbevis.](https://www.sdu.dk/da/forskning/phd/phd_skoler/phd_humaniora/praktiske_informationer)

Det er **vigtigt**, at du uploader alle dine kursusaktiviteter, da vi trækker alle informationer fra PhDWeb, når vi starter dine evalueringsblanketter, og når vi skal lave dit ph.d.-bevis og tilhørende kursusindstik, når du bliver tildelt din ph.d.-grad. Alle felter *skal* udfyldes. Hvis der er mangler i det tastede, bliver kursusaktiviteten ikke godkendt. Din evalueringsblanket vil blive afvist af ph.d.-skolelederen, hvis dine kursusaktiviteter ikke er blevet godkendt. Afviste kursusaktiviteter vil ikke fremgå af dit kursusindstik, når du er færdig.

- 1. Log ind på PhDWeb og klik på "info page"
- 2. Scroll ned til "courses" og klik på "add new course activity"
- 3. Udfyld alle felterne.
	- a. Aktivitetstyperne er:
	- Ph.d.-kursus/PhD Course
	- Seminar/Seminar
	- Konference/Conference
	- Studiegruppe/Study Group
	- M.v.
	- b. Hvis et dansksproget kursus ikke har en officiel engelsk titel eller vice versa, skal du selv oversætte titlen.
	- c. Eksamensdatoen er den sidste dag, du har deltaget i en kursusaktivitet, eller den dato, der står på dit kursusbevis.

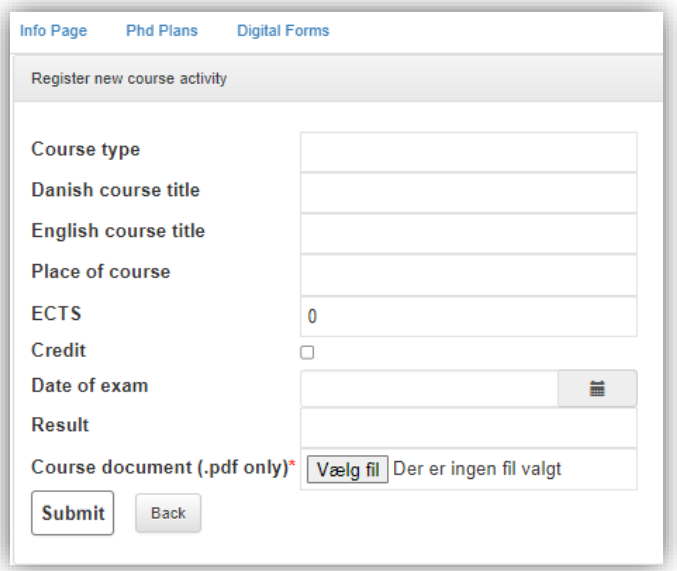

- 4. Klik på "vælg fil" og find dit kursusbevis. Klik på "åbn".
- 5. Klik på "submit".
- 6. Ph.d.-administrationen godkender eller afviser dine kursusaktiviteter, når du har tilføjet dem.

#### <span id="page-5-0"></span>Tilføj miljøskift

Når du skal på miljøskift, skal du logge på PhDWeb og klikke på "info page" og scrolle ned til "Study abroad and environmental change". Det er vigtigt, at du uploader alle dine miljøskift, da vi trækker alle informationer fra PhDWeb, når vi skal lave dit ph.d.-bevis og tilhørende kursusindstik (inkl. miljøskift og vidensformidling), når du bliver tildelt din ph.d. grad.

- 1. Klik på "Add new study abroad/environmental change"
- 2. Udfyld felterne og klik på "submit".

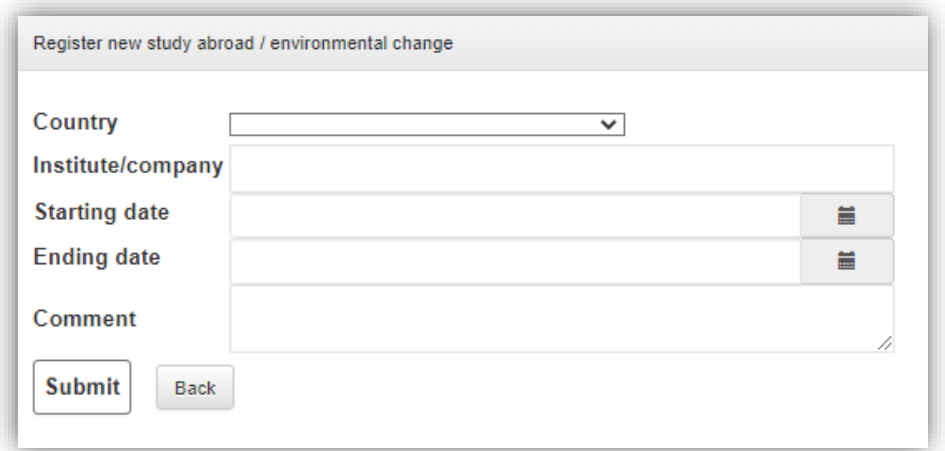

Bagefter kan du stadig rette i miljøskiftet eller slette det.

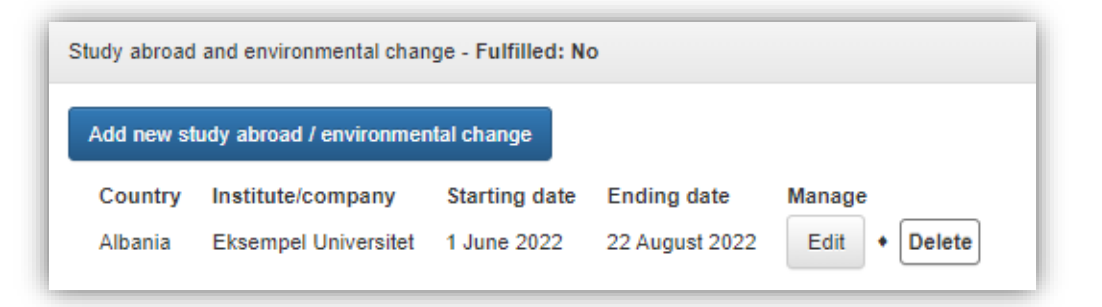

#### <span id="page-6-0"></span>Tilføj formidlingsaktiviteter

Når du skal undervise eller udføre andre formidlingsaktiviteter, skal du logge på PhDWeb og klikke på "info page" og scrolle ned til "Dissemination". Det er vigtigt, at du uploader alle dine formidlingsaktiviteter, da vi trækker alle informationer fra PhDWeb, når vi skal lave dit ph.d.-bevis og tilhørende kursusindstik (inkl. miljøskift og vidensformidling), når du bliver tildelt din ph.d.-grad.

1. Klik på "Add new dissemination activity".

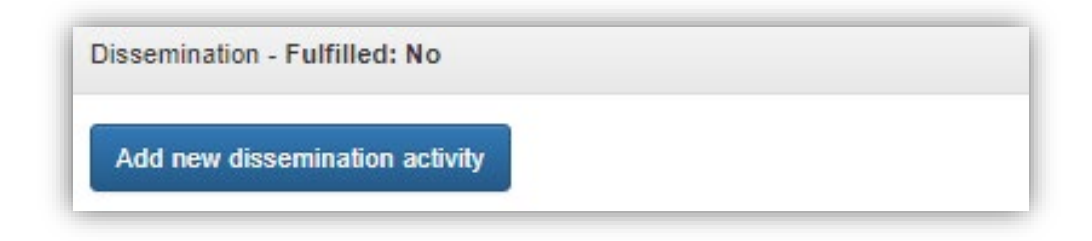

- 2. Udfyld felterne og klik på "submit". Typer af formidling:
	- Undervisning
	- Populærvidenskabelige artikler
	- Kronikker
	- Udstillinger
	- m.v.

Både titel og type skal være både på engelsk og på dansk.

Semestre skrives med initialer og helt årstal, dvs.:

Forårssemester 2023: FS2023 Efterårssemester 2023: ES2023

"Hours" er dine arbejdstimer inkl. forberedelse. Vær opmærksom på den gældende normaftale for forberedelses- og undervisningstimer. Aflønning sker på instituttet, så det er dem, du skal henvende dig til ved spørgsmål.

a. Der er på nuværende tidspunkt fejl i systemet, hvorfor der står, at timetallet (hours) er "optional". Dette felt *skal* udfyldes.

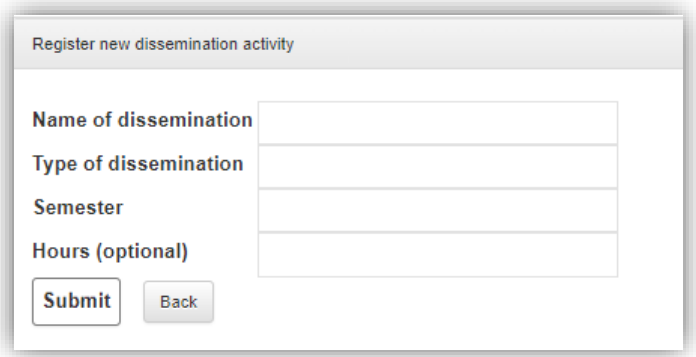

#### <span id="page-8-0"></span>1.årsevalueringen

- 1. Log på PhDWeb
- 2. På startsiden kan du nu se de blanketter, ph.d.-skoleadministrationen har tildelt dig til udfyldelse. Klik på "Complete the digital form 1.-årsevaluering".

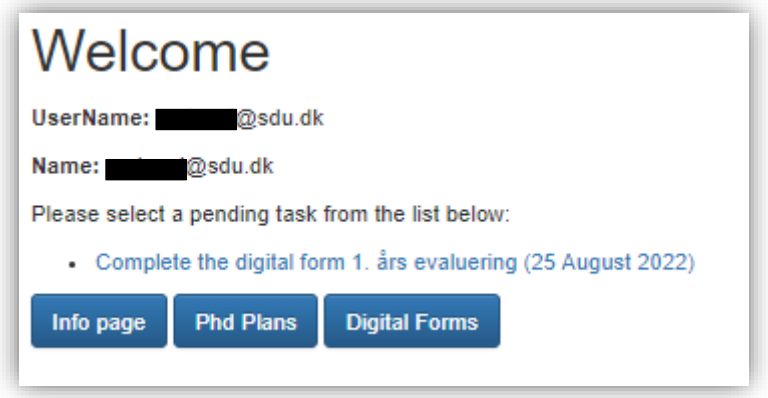

3. Du kommer nu ind på den digitale blanket, hvor du kan se de sektioner, du skal udfylde. Sektion 1 og 2 bliver automatisk udfyldt af systemet ud fra de oplysninger, du selv har uploadet. Der vil derfor altid stå "completed" under deres status, selvom du mangler at uploade kursusaktiviteter. Det er dit eget ansvar at ajourføre dine kursusaktiviteter. Hvis der er mangler i dine kursusaktiviteter, eller hvis de slet ikke er blevet tastet, bliver din evalueringsblanket afvist.

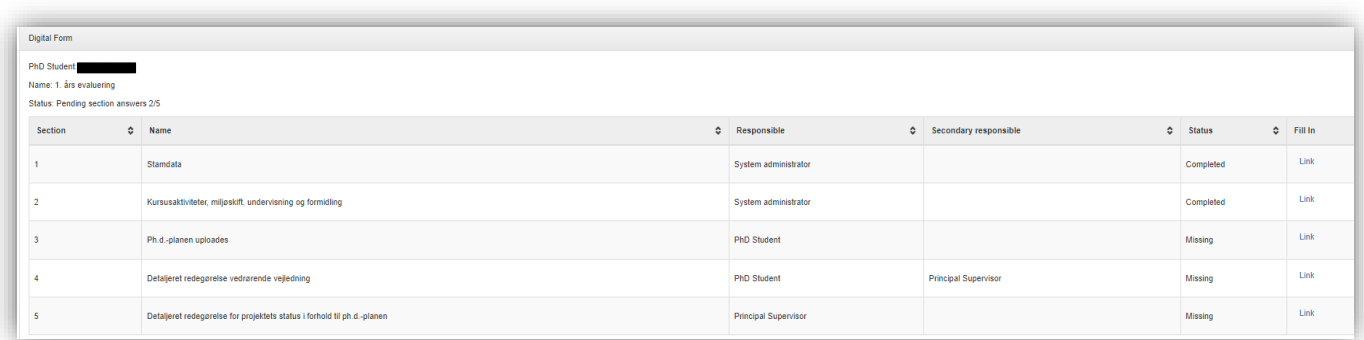

4. Klik på "link" i sektion 3 og upload din ph.d.-plan. Det skal være den ph.d.-plan, du fik godkendt af ph.d.-udvalget 3 måneder efter du startede på din ph.d.

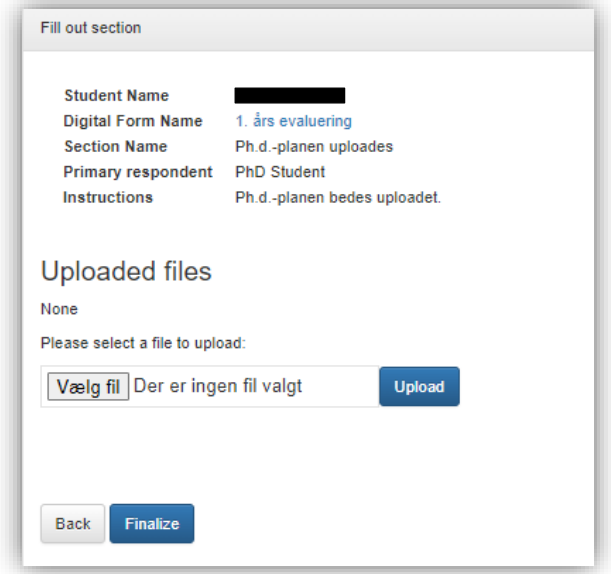

- 5. Klik på "vælg fil". Et nyt vindue åbnes, hvor du kan vælge den rigtige fil fra din enhed. Klik "åbn". Vinduet lukkes. Klik nu på "upload". Klik dernæst på "finalize"
- 6. Klik dernæst på "link" i sektion 4. Skriv eller indsæt en detaljeret redegørelse vedrørende vejledning. Teksten forfattes i samarbejde med vejleder. Husk at klikke "save as draft" regelmæssigt, hvis du forfatter teksten i tekstvinduet. Ellers kan du med fordel forfatte teksten i et Worddokument og kopiere teksten over i tekstvinduet.

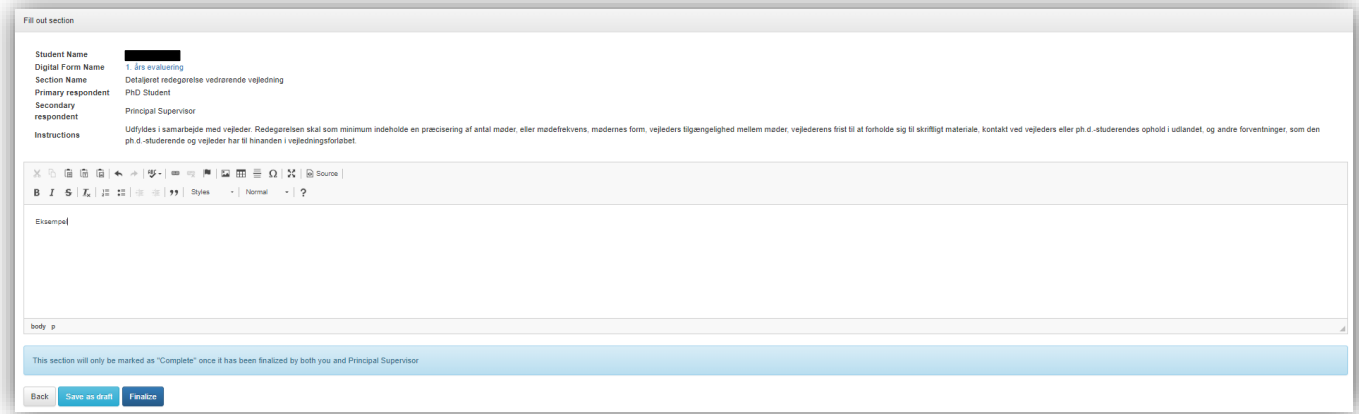

- 7. Når teksten er færdig, klik på "finalize". Der vil stadig stå "missing" under status, da din vejleder skal udføre næste skridt. Når vejleder har godkendt, vil der stå "completed".
- 8. Vejleder udfylder sektion 5.
- 9. Når vejleder har godkendt sektion 4 og udfyldt sektion 5, bliver du orienteret om det på mail. Du skal nu skal du godkende den digitale blanket. Gå ind på PhDWebforsiden og klik på "Approve the digital form 1. års evaluering".

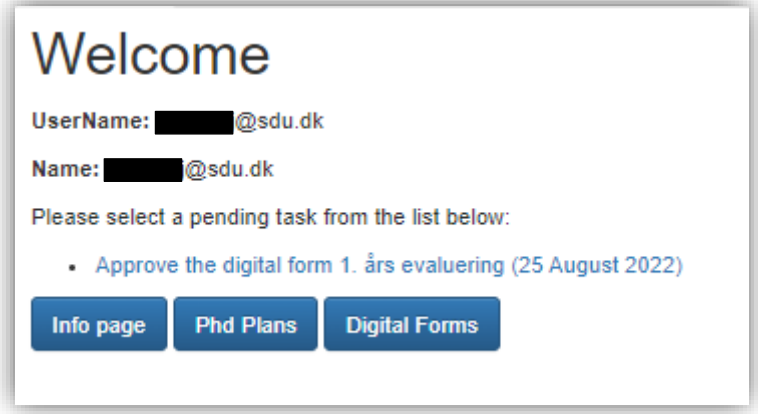

10. For at se eventuelle kommentarer samt den af vejleder udfyldte sektion 5 scroll ned til "Approvals" og klik på "Download the digital form". Her vil du kunne se alt, der er blevet udfyldt i den digitale blanket indtil videre.

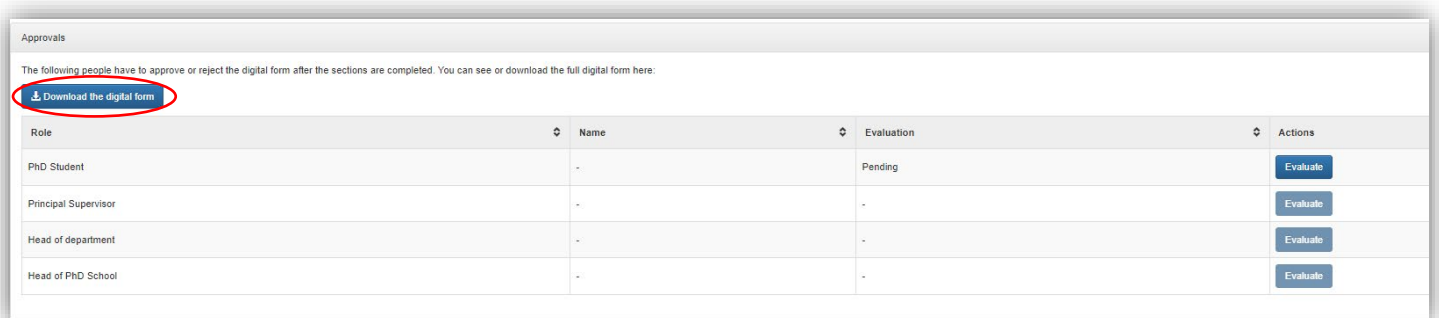

11. Når du er klar til at godkende eller afvise den digitale blanket, klik på "evaluate" i kolonnen "PhD Student".

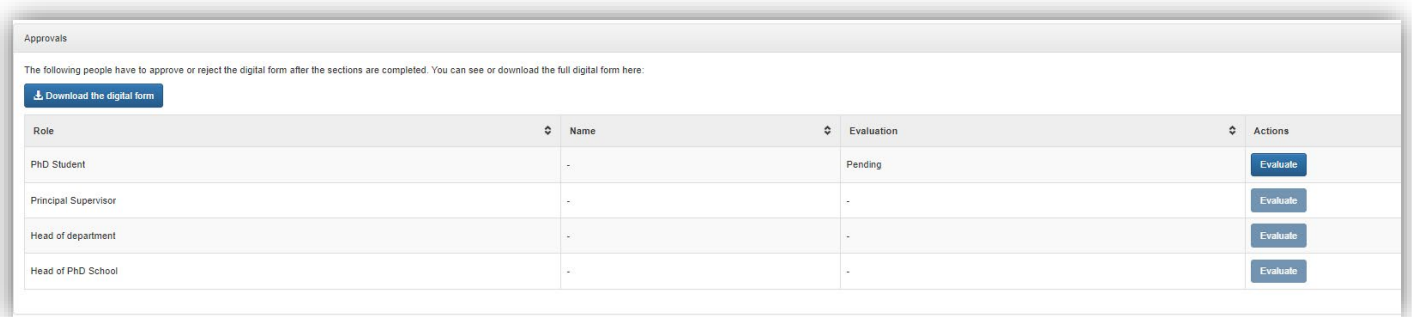

12.Du kan nu godkende eller afvise den digitale blanket med eller uden kommentar. Klik nu "save". Nu skal ph.d.-skoleadministrationen, din hovedvejleder, institutleder og ph.d.-skoleleder godkende den digitale blanket.

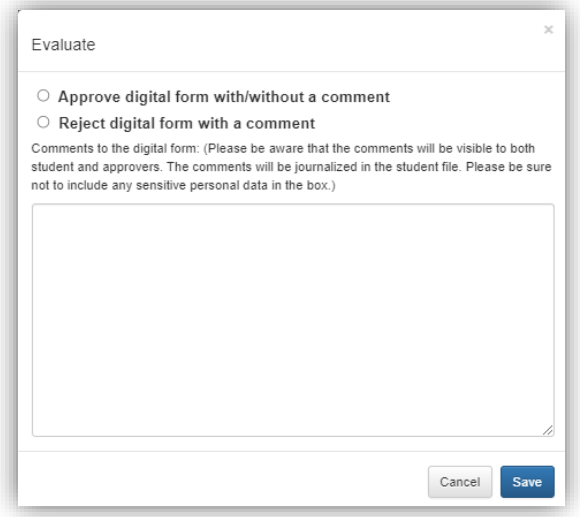

13.Når din digitale blanket når til ph.d.-skolelederen, indkaldes du til samtale med ph.d.-skolelederen, hvorefter din 1. års evaluering godkendes eller afvises.

### <span id="page-12-0"></span>2. årsevalueringen

- 1. Log på PhDWeb
- 2. På startsiden kan du nu se de blanketter, ph.d.-skoleadministrationen har tildelt dig til udfyldelse. Klik på "Complete the digital form 1.års-evaluering".

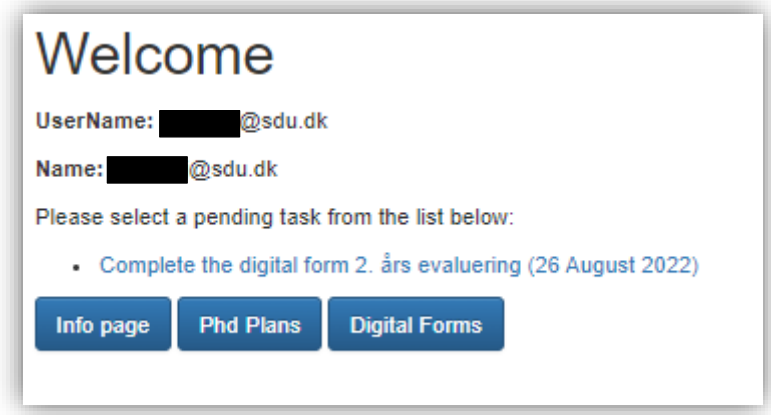

3. Du kommer nu ind på den digitale blanket, hvor du kan se de sektioner, du skal udfylde. Sektion 1 og 2 bliver automatisk udfyldt af systemet ud fra de oplysninger, du selv har uploadet. Der vil derfor altid stå "completed" under deres status, selvom du mangler at uploader kursusaktiviteter. Det er dit eget ansvar at ajourføre dine kursusaktiviteter. Hvis der er mangler i dine kursusaktiviteter, eller hvis de slet ikke er blevet tastet, bliver din evalueringsblanket afvist.

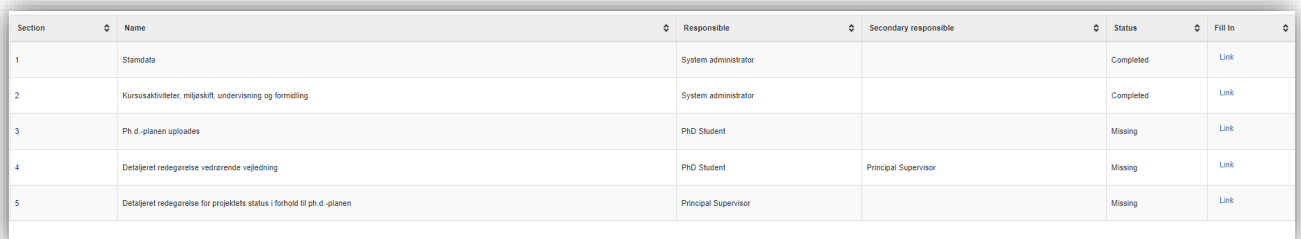

4. Klik på "link" i sektion 3 og upload din ph.d.-plan. Det skal være den ph.d.-plan, du fik godkendt af ph.d.-udvalget 3 måneder efter du startede på din ph.d.

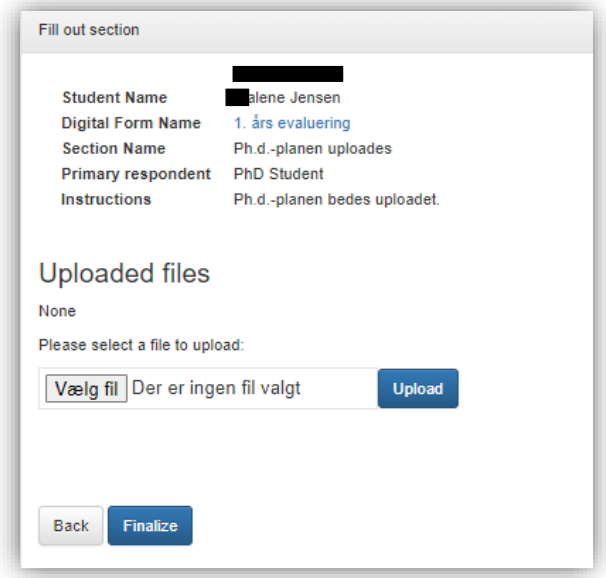

- 5. Klik på "vælg fil". Et nyt vindue åbnes, hvor du kan vælge den rigtige fil fra din enhed. Klik "åbn". Vinduet lukkes. Klik nu på "upload". Klik dernæst på "finalize"
- 6. Klik dernæst på "link" i sektion 4. Skriv eller indsæt en detaljeret redegørelse vedrørende vejledning. Teksten forfattes i samarbejde med vejleder. Husk at klikke "save as draft" regelmæssigt, hvis du forfatter teksten i tekstvinduet. Ellers kan du med fordel forfatte teksten i et Worddokument og kopiere teksten over i tekstvinduet.

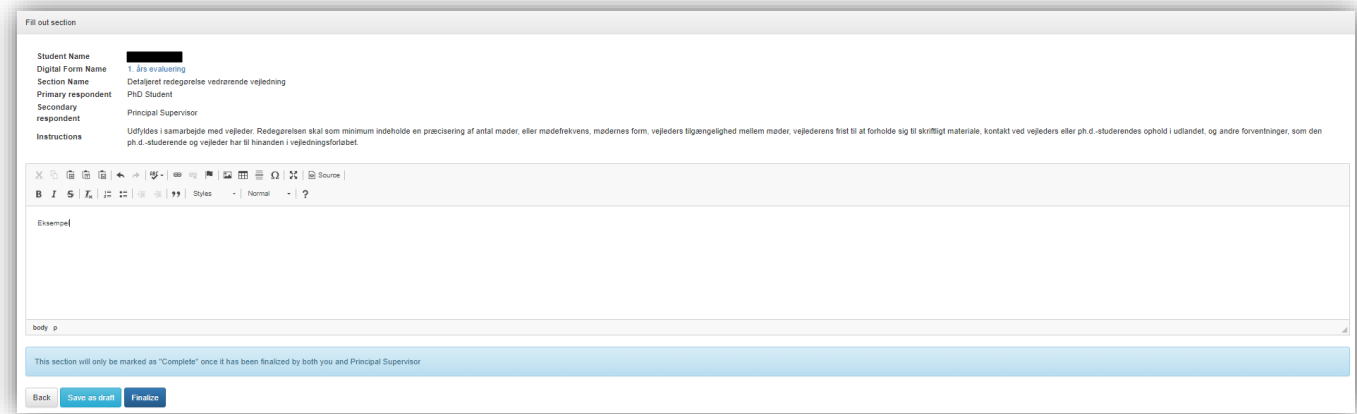

- 7. Når teksten er færdig, klik på "finalize". Der vil stadig stå "missing" under status, da din vejleder skal udføre næste skridt. Når vejleder har godkendt, vil der stå "completed".
- 8. Vejleder udfylder sektion 5.
- 9. Når vejleder har godkendt sektion 4 og udfyldt sektion 5, bliver du orienteret om det på mail. Du skal nu logge på PhDWeb og godkende den digitale blanket.

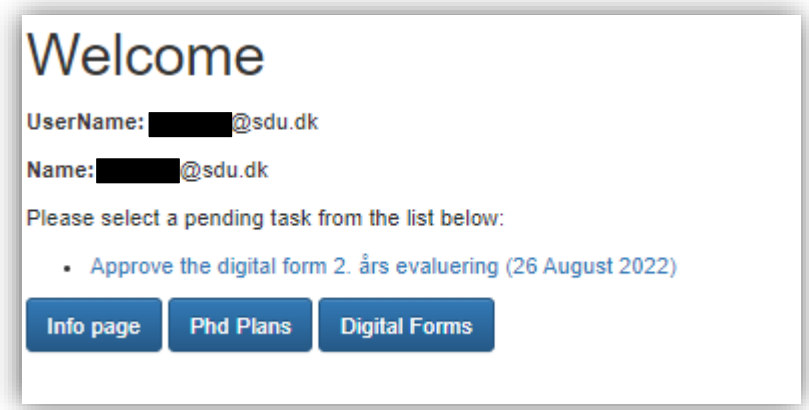

10.Klik på "approve the digital form 2. års evaluering" og scroll ned til "approvals". Klik på "evaluate" ved "PhD Student".

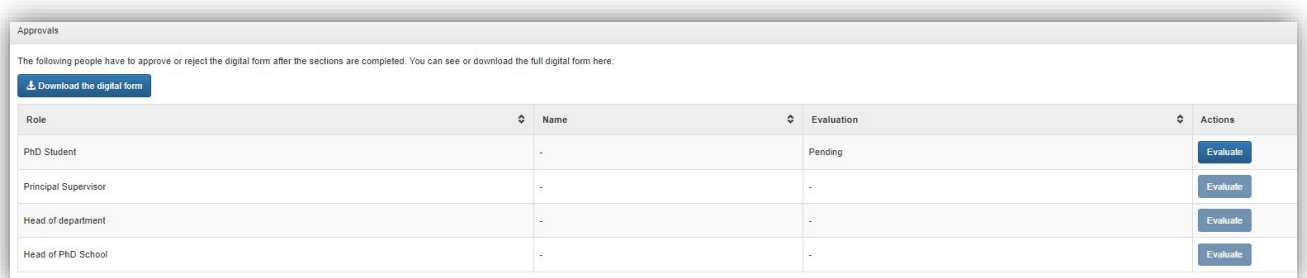

11.Godkend eller afvis med eller uden kommentar og klik "save". Nu skal din hovedvejleder, institutleder og ph.d.-skoleleder godkende den digitale blanket.

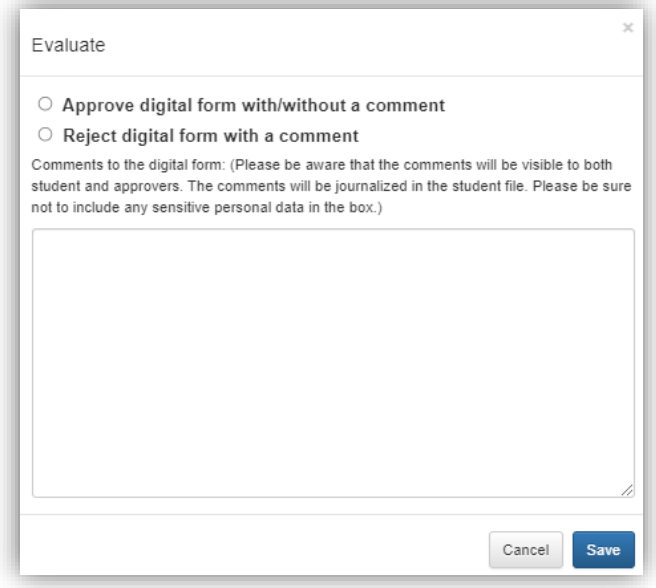

12.Når din digitale blanket når til ph.d.-skolelederen, indkaldes du til samtale med ph.d.-skolelederen, hvorefter din 2. års evaluering godkendes eller afvises.

#### <span id="page-15-0"></span>5. semestersevalueringen

- 1. Log på PhDWeb
- 2. På startsiden kan du nu se de blanketter, ph.d.-skoleadministrationen har tildelt dig til udfyldelse. Klik på "Complete the digital form 5. semesters evaluering".

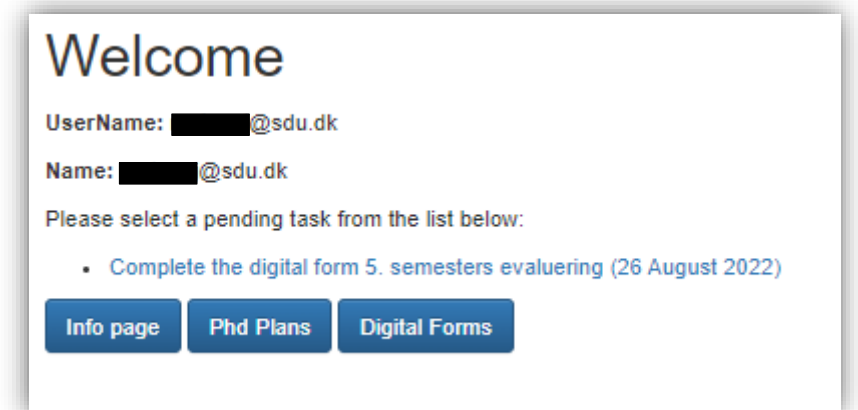

3. Du kommer nu ind på den digitale blanket, hvor du kan se de sektioner, du skal udfylde. Sektion 1 og 2 bliver automatisk udfyldt af systemet ud fra de oplysninger, du selv har uploadet. Der vil derfor altid stå "completed" under deres status, selvom du mangler at uploader kursusaktiviteter. Det er dit eget ansvar at ajourføre dine kursusaktiviteter. Hvis der er mangler i dine kursusaktiviteter, eller hvis de slet ikke er blevet tastet, bliver din evalueringsblanket afvist.

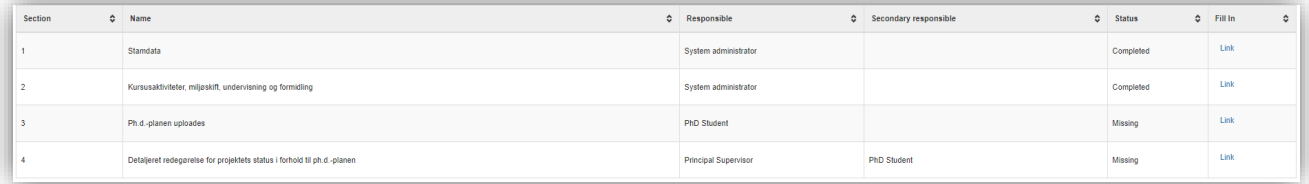

4. Klik på "link" i sektion 3 og upload din ph.d.-plan. Det skal være den ph.d.-plan, du fik godkendt af ph.d.-udvalget 3 måneder efter du startede på din ph.d.

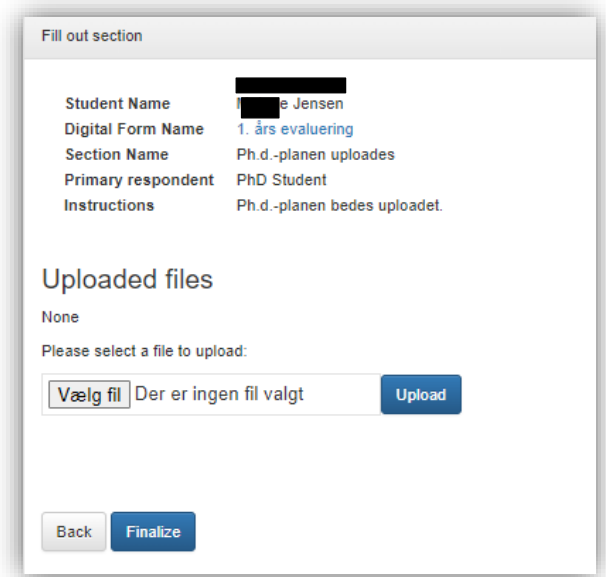

- 5. Klik på "vælg fil". Et nyt vindue åbnes, hvor du kan vælge den rigtige fil fra din enhed. Klik "åbn". Vinduet lukkes. Klik nu på "upload". Klik dernæst på "finalize"
- 6. Din vejleder udfylder nu sektion 4 "detaljeret redegørelse for projektets status i forhold til ph.d.-planen". Når vejleder har udfyldt sektionen, bliver du orienteret om det på mail. Du kan nu tilføje til eller rette redegørelsen ved at klikke på "link" i sektion 4.

7. Når teksten er færdig, klik på "finalize".

Der vil stadig stå "missing" under status, da din vejleder skal godkende dine tilføjelser eller rettelser. Når vejleder har godkendt, vil der stå "completed" og du vil blive orienteret på mail.

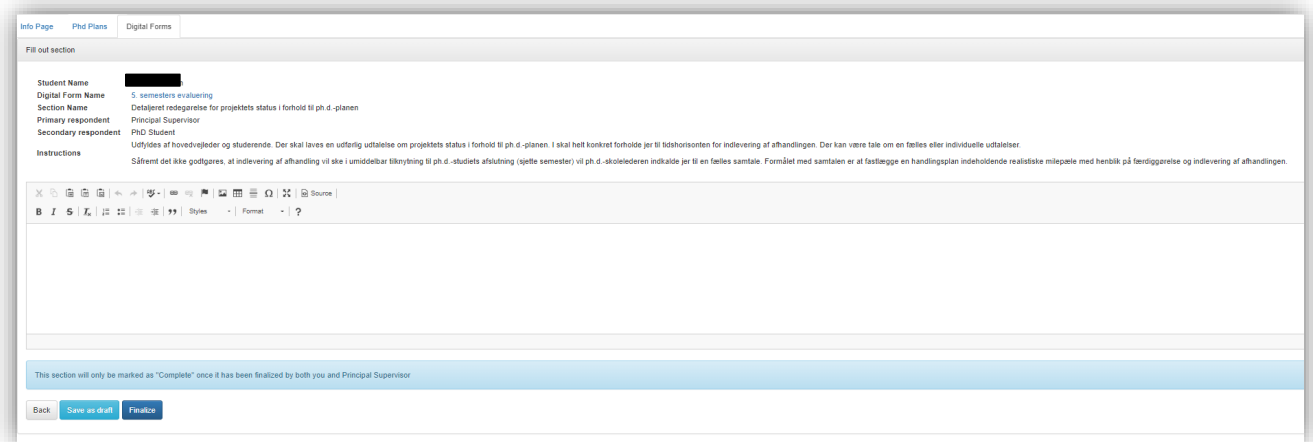

9. Nu skal du godkende eller afvise den digitale blanket. Log på PhDWeb og klik på "Approve the digital form 5. semesters evaluering" på startsiden.

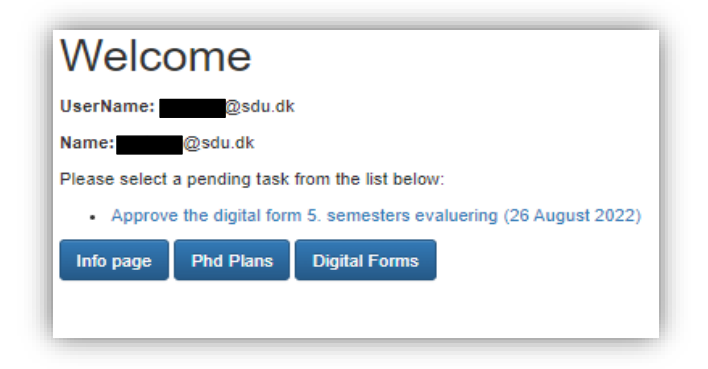

10. Scroll ned til "approvals" og klik på "evaluate" ud for PhD Student.

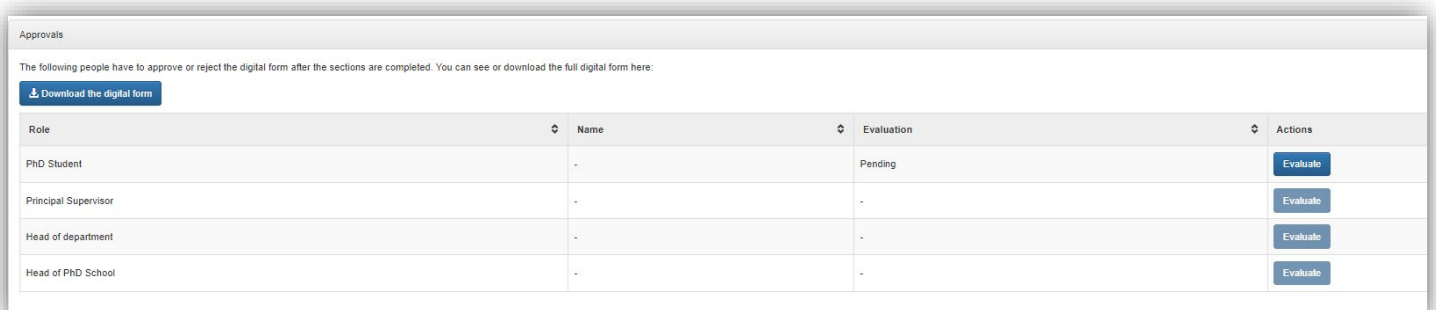

- 11.Du kan nu godkende eller afvise den digitale blanket med eller uden kommentar.
- 12.Klik nu "save". Nu skal din hovedvejleder, institutleder og ph.d.-skoleleder
	- godkende den digitale blanket.

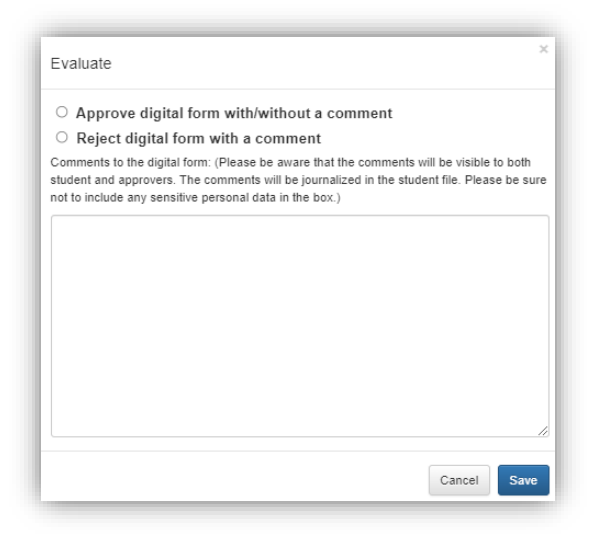

13.Til 5. semesters evalueringen bliver du kun indkaldt til samtale med ph.d. skolelederen, hvis din vejleder vurderer, at projektets status i forhold til ph.d.-planen ikke er tilfredsstillende, og du ikke når at aflevere til normeret tid.